# **Course Requesters**

# How do I add an instructor to a section that has already been submitted?

Navigate to your **Course** and scroll down to the **Sections** section.

Click on the down arrow before the Title and select Edit

|      |           | Sections                |  |                                                     |  |  |
|------|-----------|-------------------------|--|-----------------------------------------------------|--|--|
|      |           |                         |  |                                                     |  |  |
|      |           |                         |  | TITLE                                               |  |  |
|      |           | $\overline{\mathbf{O}}$ |  | Session 1 - Early Childhood Outcomes (ECO) Training |  |  |
|      | $\oslash$ | Edit                    |  |                                                     |  |  |
|      | <u>(</u>  | Manage                  |  |                                                     |  |  |
|      | ۲         | View                    |  |                                                     |  |  |
|      | ۲         | View Status             |  |                                                     |  |  |
|      | ۲         | View Roster             |  |                                                     |  |  |
|      | $\oslash$ | Cancel Section          |  |                                                     |  |  |
| erfo | •         | Сору                    |  |                                                     |  |  |

Scroll down until you see the category **Contact Person/Indtructor(s)** If there is not a name listed next to the **Contact Person/Instructoror(s)** scroll down and click the **Save** button.

### **Course Requesters**

Contact Person / Instructor(s):

What materials do participants need to bring to a session? (i.e. site links, laptops, books)

Notes: (Limited to 1024 characters)

#### File Attachments

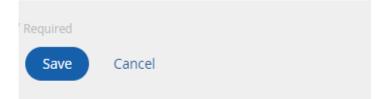

After the page refreshes scroll down and click the **Instructors** button.

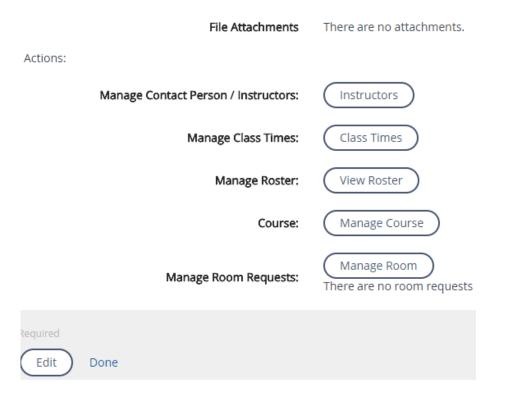

URL: https://vlp.scsk12.org/kbase/content/33/166/en/how-do-i-add-an-instructor-to-a-section-that-has-already-been-submitted.html

## **Course Requesters**

Search for the User that will be responsible for taking attendance and issuing credit.

| Add Instructor Search |                                                                       |  |  |  |  |  |  |
|-----------------------|-----------------------------------------------------------------------|--|--|--|--|--|--|
|                       | Enter first and last name of person you wish to add as an instructor. |  |  |  |  |  |  |
| First Name:           |                                                                       |  |  |  |  |  |  |
| Last Name:            |                                                                       |  |  |  |  |  |  |
| Find User             |                                                                       |  |  |  |  |  |  |

Click the check box next to the individual that will be the instructor then click the **Add User(s)** button.

| Add Instructor Search |             |                 |   |  |  |  |  |
|-----------------------|-------------|-----------------|---|--|--|--|--|
| Name                  | Employee Id | School/District |   |  |  |  |  |
|                       |             |                 | ן |  |  |  |  |
| Add User(s) Cancel    |             |                 |   |  |  |  |  |

Unique solution ID: #1165 Author: Jeff Baxter Last update: 2018-05-16 16:46

URL: https://vlp.scsk12.org/kbase/content/33/166/en/how-do-i-add-an-instructor-to-a-section-that-has-already-been-submitted.html